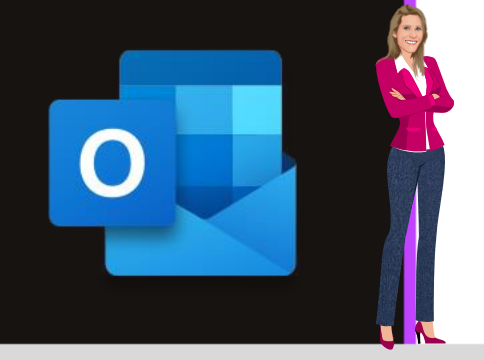

### **MICROSOFT OUTLOOK**

**Office 2010, 2013, 2016, 2019 & Office 365**

**[www.maevadigitalactive.com](http://www.maevadigitalactive.com/)**

# <span id="page-0-0"></span>**Suppression d'adresses mails obsolètes**

## **Sommaire**

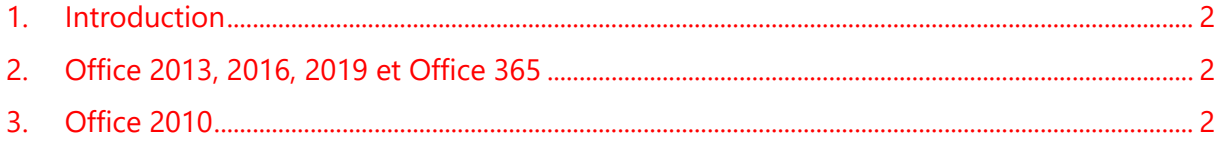

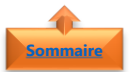

**[Sommaire](#page-0-0)**

#### **1. Introduction [Sommaire](file:///C:/Users/maeva/OneDrive%20-%20Microsoft/Blog%20MaevaDigitalActive/.....Blog%20Maeva/Blog%20DigitalActive/Fiches%20à%20télécharger%20sur%20OneDrive/Outlook%20Fiche%20Blog/New%20Outlook%20Word/Microsoft%20Outlook%20-%20Nettoyer%20la%20boite%20de%20réception%20des%20mails%20redondants.docx%23Sommaire)**

<span id="page-1-0"></span>Vous avez sans doute été au moins 1 fois confrontée au fait que lorsque vous tapez une **adresse mail** ou un **nom** dans l'espace destinataire ou copie, **Outlook** vous propose toutes les adresses associées au nom, adresses qui quelquefois ne sont plus valides et qui polluent votre messagerie car vous ne savez pas comment la/les supprimer

#### **Fiche pratique/visuels réalisés avec Office 365**

<span id="page-1-1"></span>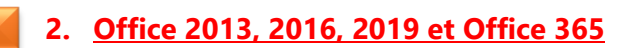

- Quand vous voyez la **mauvaise adresse** en tapant les premières lettres
- **Cliquer sur la petite croix** en haut à droite de l'adresse et elle disparaîtra

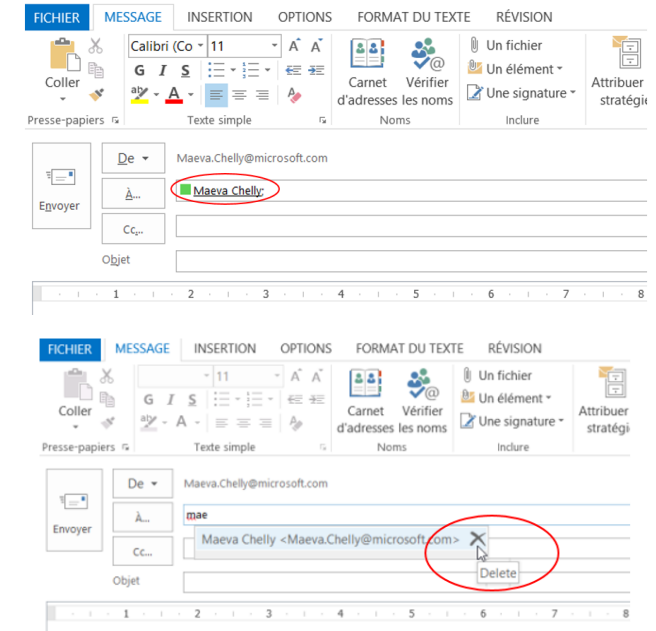

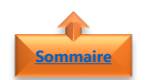

#### <span id="page-1-2"></span>**3. Office 2010**

- Petite astuce sur Office 2010
- La petite croix n'apparait pas, il vous suffit de vous positionner sur l'adresse sélectionnée en utilisant les flèches haut ou bas et appuyer sur la touche **Suppr** du clavier

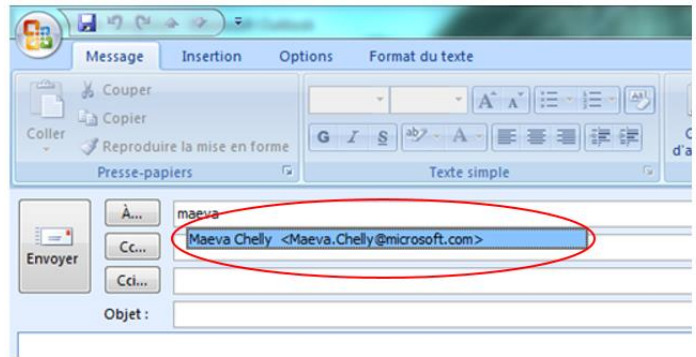